## **1. Liste der Zollstellen**

Unter diesem Link finden Sie alle in Deutschland ansässigen Zollämter:

[http://www.zoll.de/DE/Service/Dienststellensuche/Dienststellensuche/\\_function/DienststellenSuche](http://www.zoll.de/DE/Service/Dienststellensuche/Dienststellensuche/_function/DienststellenSuche_Formular.html?gts=122392_list%253Dtitle_text_sort%252Basc&RespTargets_Dienststellenart_Priorized=dienststellenart_zollamt&resultsPerPage=100) [\\_Formular.html?gts=122392\\_list%253Dtitle\\_text\\_sort%252Basc&RespTargets\\_Dienststellenart\\_Prior](http://www.zoll.de/DE/Service/Dienststellensuche/Dienststellensuche/_function/DienststellenSuche_Formular.html?gts=122392_list%253Dtitle_text_sort%252Basc&RespTargets_Dienststellenart_Priorized=dienststellenart_zollamt&resultsPerPage=100) [ized=dienststellenart\\_zollamt&resultsPerPage=100](http://www.zoll.de/DE/Service/Dienststellensuche/Dienststellensuche/_function/DienststellenSuche_Formular.html?gts=122392_list%253Dtitle_text_sort%252Basc&RespTargets_Dienststellenart_Priorized=dienststellenart_zollamt&resultsPerPage=100)

Anhand dieser Liste können entsprechend die Eintragungen in Feld 9 "Eingangsort" der Kontrollbescheinigung vorgenommen werden.

Der Eingangsort kann nun auch nachträglich durch den Importeur, sowie, falls im COI eingetragen durch den Verantwortlichen für die Ladung (RFL) geändert werden. Bisher war dies nur den Landesbehörden und den Kontrollstellen im Drittland möglich. Anbei finden Sie eine Anleitung, wie eine solche Änderung durchgeführt werden kann. Bitte achten Sie bei der Auswahl des Eingangsortes (=Zollamt) unbedingt auf die richtige Codierung.

## **2. Change Box 9 in a COI that has been signed by the issuing body**

A user logged in as organic importer, issuing body, CCA of the country where the current point of entry is situated or a Responsible for the load mentioned in the COI certificate can change the Point of entry of a COI that has been signed by an issuing body.

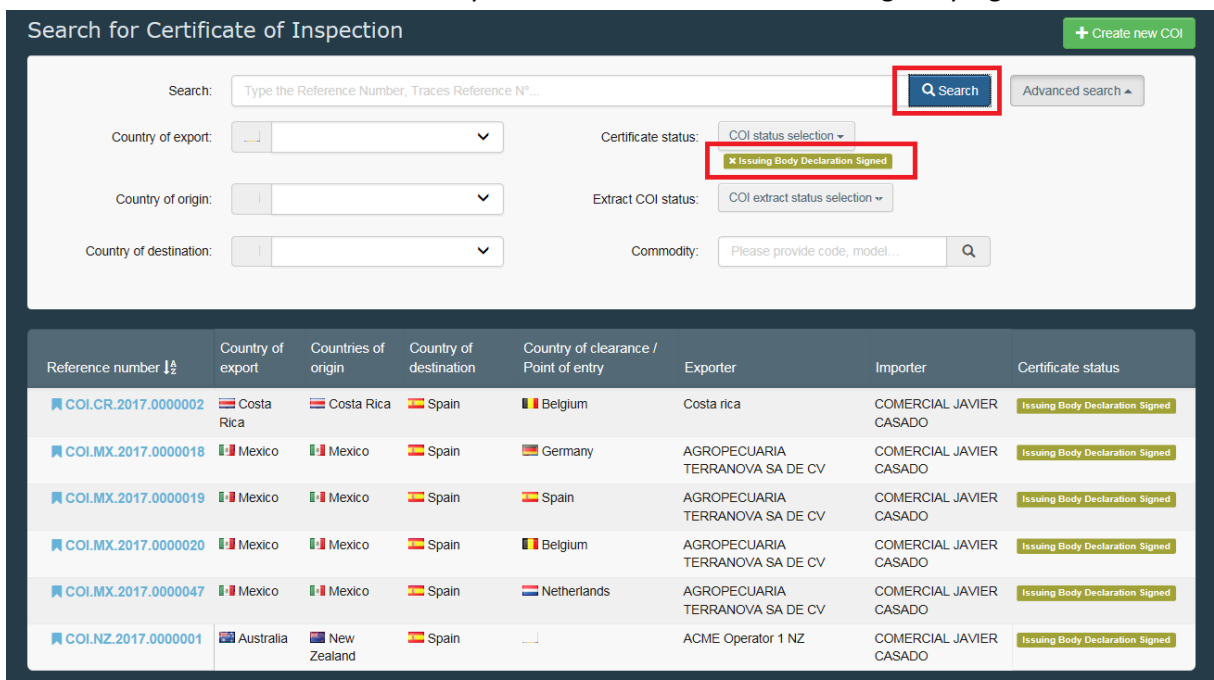

Go to Certificates > COI and search for your certificates with status 'Issuing Body Signed:

Click on the reference number of the COI where the entry point in Box 9 needs to be changed. Then scroll down to Box 9. You will see a 'Modify' button in Box 9:

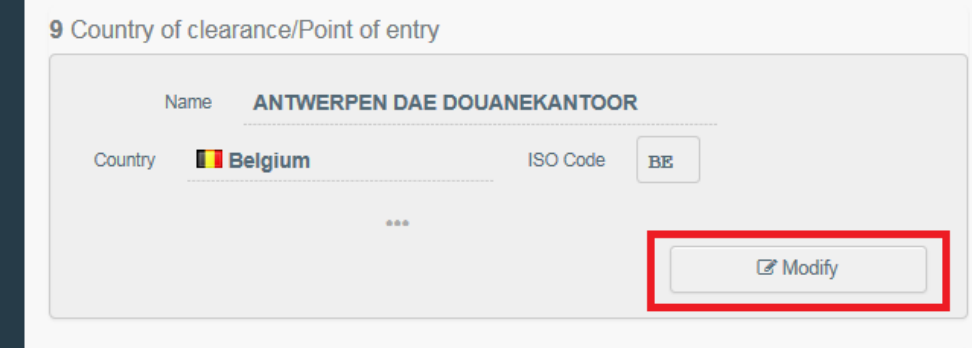

When you click on it, the box becomes editable. When you click on 'clear, the old information will be deleted. Click on 'advanced' to initiate the search for a new point of entry:

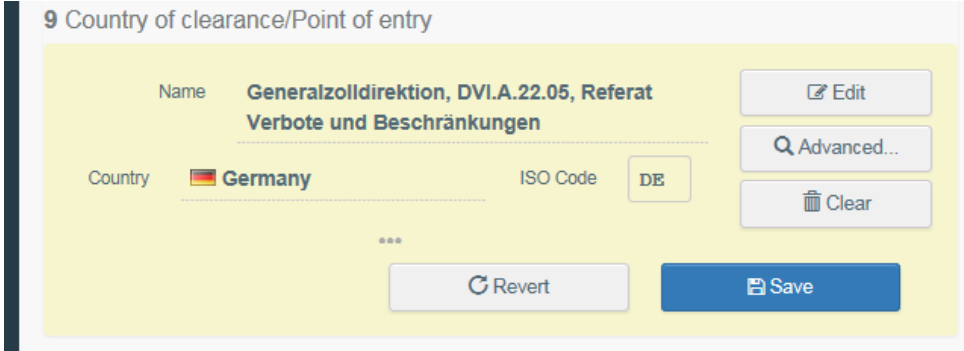

You need to click the 'save' button in the box to confirm the changes:

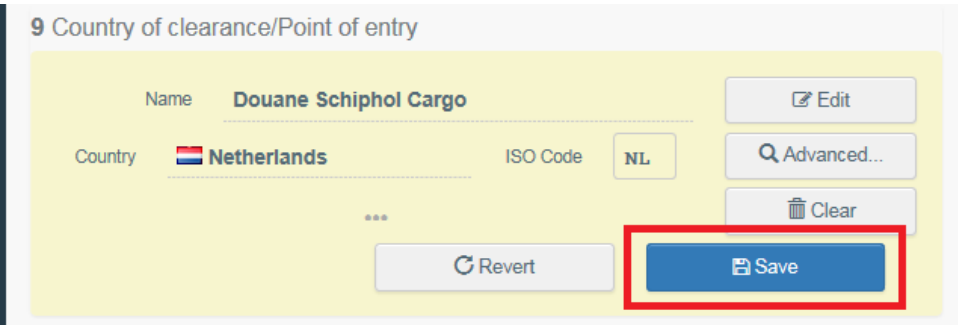

## The new Point of entry will be displayed in the COI:

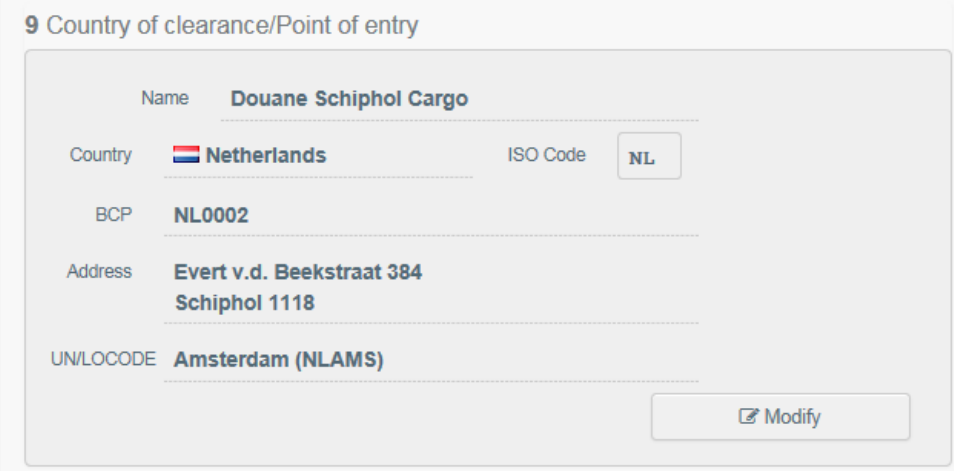